## Mercury-ONE バージョンアップ編 目 次

バージョンアップ時には、プロテクトの更新または書き換えの後に、最新プログラムにバージョンアップします。

### プロテクトの更新または書き換え をおこないます ...... 1

- 1 ネット認証ライセンス(占有)の更新.......................... 2
- 2 ネット認証ライセンス(共有)の更新 .......................... 3
- 3 ネット認証ライセンス (LAN)の更新.............................. 4
- 4 USBプロテクト 【SNS-W】の書き換え..................... 6
- 5 USBプロテクト 【SNS-LAN-X】の書き換え.......... 7
- 6 プロテクト Q&A ........................................................... 8

### Mercury-ONE を バージョンアップします ...... 13 1 インストール方法を確認します ............................... 14 2 「スタンドアロン」 のバージョンアップ手順 ......... 15 3 「サーバークライアント (共同編集あり)」の バージョンアップ手順 ................ 18 4 「サーバークライアント (共同編集なし)」 の

- バージョンアップ手順 ................ 24
- 5 フリーフォーマットを追加します .............................. 29

## FCコンシェルジュでプログラムを更新することもできます

本書では「インストールDVD」を利用したプログラムの更新手順を解説していますが、「FCコンシェルジュ」を利用して、 最新プログラムに更新することもできます。

※「プログラム保守」なご契約のお客様専用のサービスです。

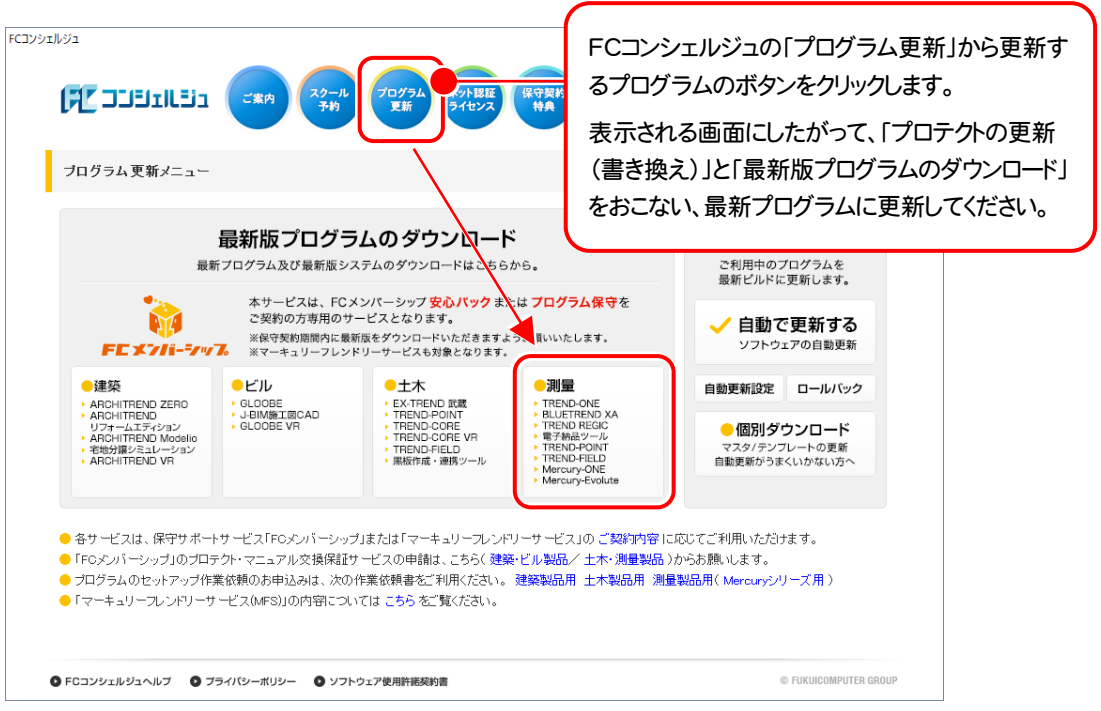

## セットアップの前に確認してください

#### ● Check セットアップ時の権限について

プロテクトおよび各プログラムをセットアップする場合は、Administrators グループに所属しているユーザーや、「コ ンピュータの管理者」のユーザーでログオンする必要があります。

#### A Check セキュリティソフトによる警告について

お使いのセキュリティソフトによっては、セットアップ時に警告メッセージが表示される場合があります。警告が表示さ れた場合には、セキュリティソフトなどの常駐プログラムを終了してから、セットアップをおこなってください。

#### Scheck データのバックアップをおこなってください

セットアップやアンインストールをおこなう場合は、必要なデータは必ずバックアップしてください。 バックアップの手順については、各ヘルプ、またはマニュアルをご覧ください。

お客様が作られたデータはお客様にとって大切な財産です。万が一の不慮の事故による被害を最小限にとどめる ために、お客様御自身の管理・責任において、データは必ず定期的に2か所以上の別の媒体(HDD、CD、DVD な ど)に保存してください。

また、いかなる事由におきましても、データの破損により生じたお客様の損害は、弊社では補償いたしかねますので ご了承ください。

# プロテクトの更新または書き換え をおこないます

プロテクトの更新または書き換え ネット認証ライセンス(占有)

オプションプログラムの追加購入時や、プログラムのバージョンアッ プ時には、まず「ネット認証ライセンスの更新」または「USBプロテクト の書き換え」をおこないます。

各ページを参照して、ご利用されているプロテクトの更新/書き換え をおこなってください。

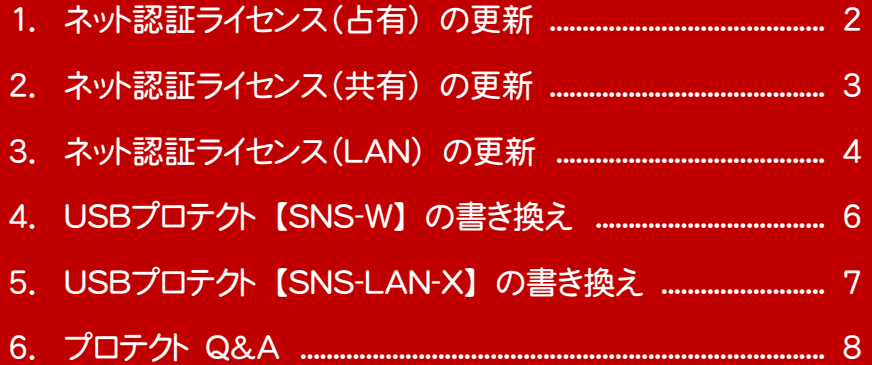

## ネット認証ライセンス(占有)の更新

「ネット認証ライセンス(占有)」をお使いの方は、以下の手順でライセンス情報を更新してください。 ※ ライセンス情報の更新時には、インターネットに接続された環境が必要です。

### Step1 | ライセンス情報の更新

1. デスクトップのアイコン、または画面右下のタスクバーの 通知領域のアイコンから、「FCコンシェルジュ」を起動し ます。

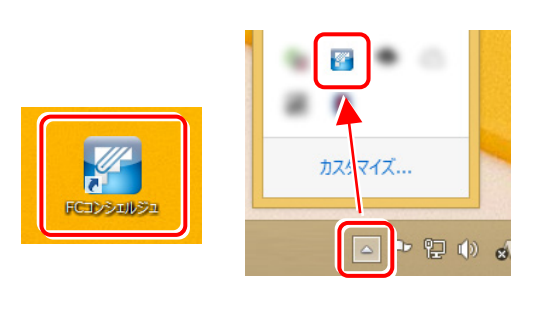

FCコンシェルジュが表示されます。 [ネット認証ライセンス]の[ネット認証ライセンス管理] をクリックします。

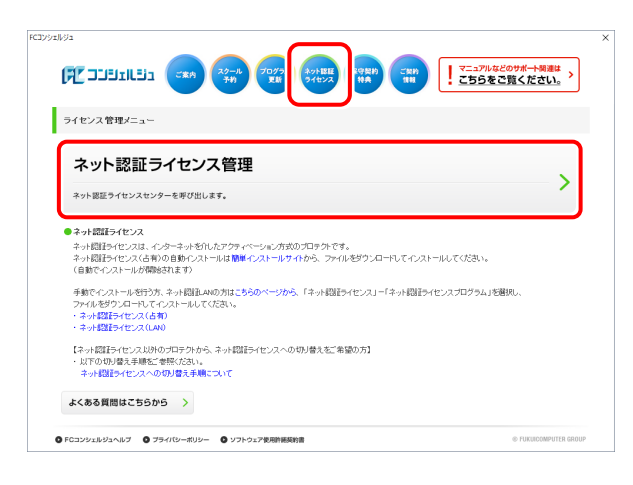

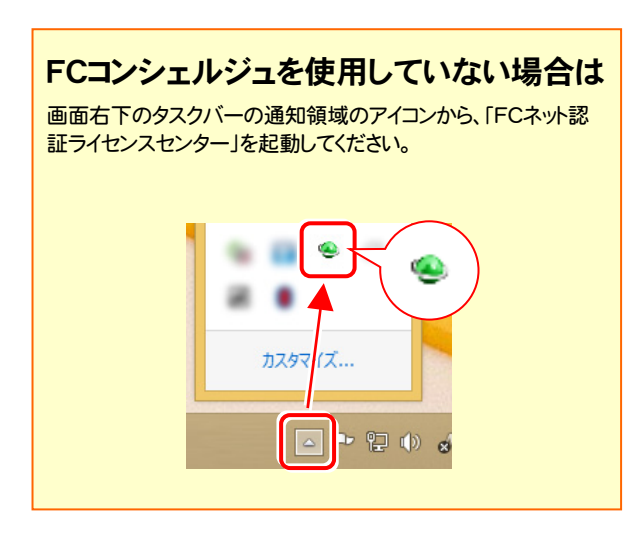

2. 「ネット認証ライセンス」の画面が表示されます。

#### 「ネット認証ライセンス:認証設定」画面(下画面)が表示 された場合は

プログラムの起動時に自動的にライセンス情報が更新さ れますので、更新の必要はありません。

「キャンセル]ボタンを押して画面を閉じてください。

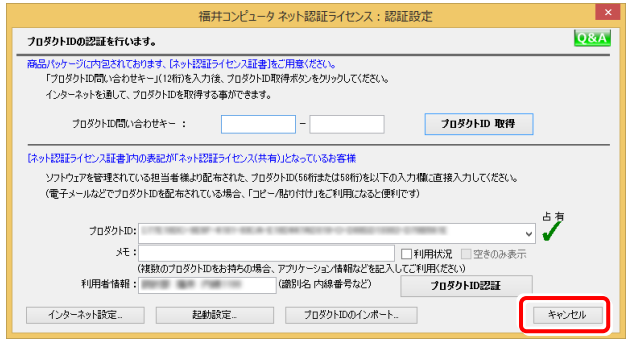

#### 「ネット認証ライセンス:設定」画面(下画面)が表示され た場合は

手動でライセンス情報の更新が必要です。

[更新]ボタンを押して、ライセンス情報を更新してくださ い。

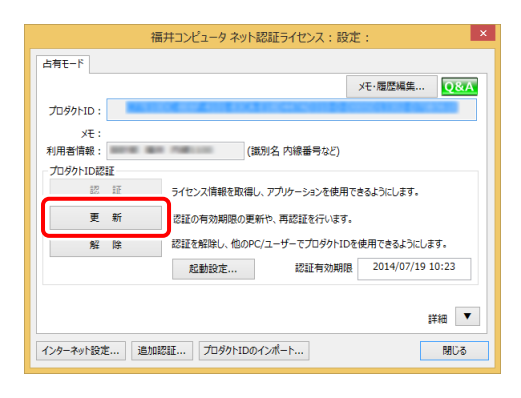

#### 以上でライセンス情報の更新は完了です。

続けてプログラムのアップデート、またはバージョンアップ をおこなってください。

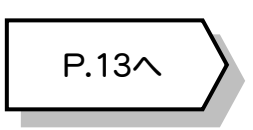

## 2 ネット認証ライセンス(共有) の更新

「ネット認証ライセンス(共有)」をお使いの方は、以下の手順でライセンス情報を更新してください。 ※ ライセンス情報の更新時には、インターネットに接続された環境が必要です。

### Step1 | ライセンス情報の更新

1. デスクトップのアイコン、または画面右下のタスクバーの 通知領域のアイコンから、「FCコンシェルジュ」を起動し ます。

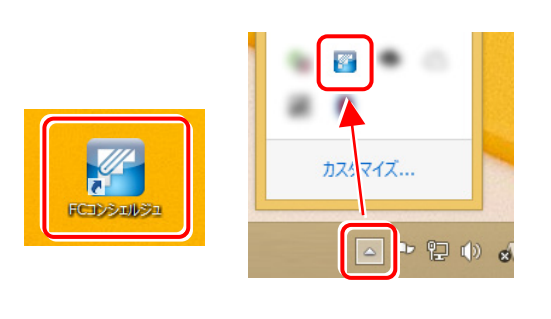

FCコンシェルジュが表示されます。 [ネット認証ライセンス]の[ネット認証ライセンス管理] をクリックします。

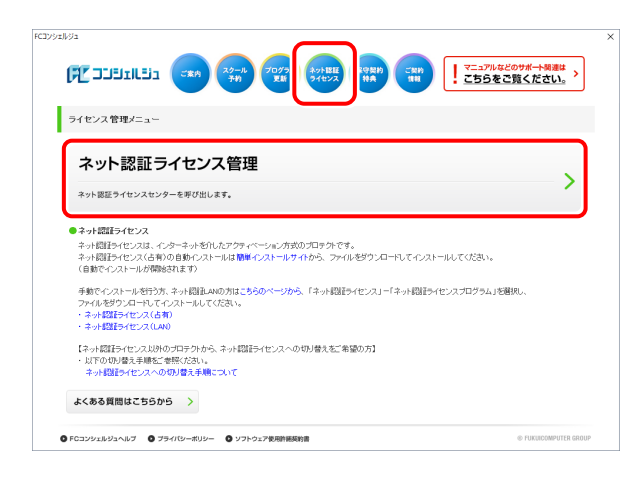

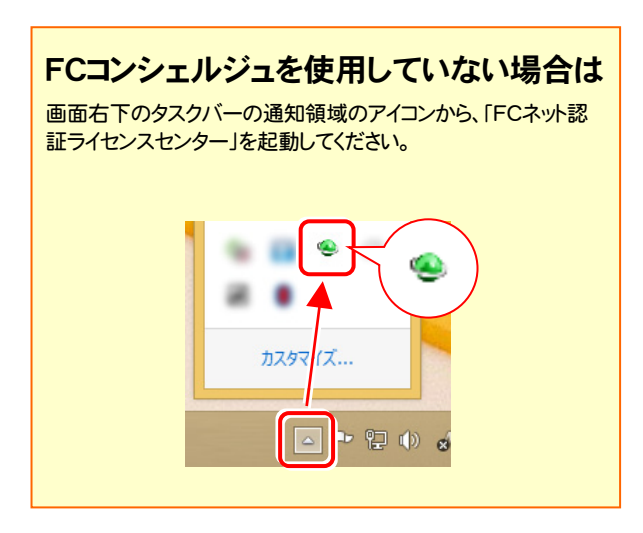

2. 「ネット認証ライセンス:設定」画面が表示されます。 [解除]ボタンを押して、プロダクトIDを解除します。

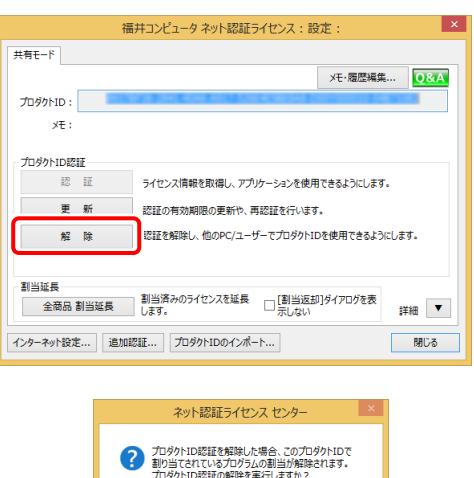

 $\begin{array}{|c|c|} \hline &\textnormal{Id} \cup (\underline{Y}) & \\ \hline \end{array}$ 

 $UV3(\underline{N})$ 

3. そのまま続けて、[認証]ボタンを押します。

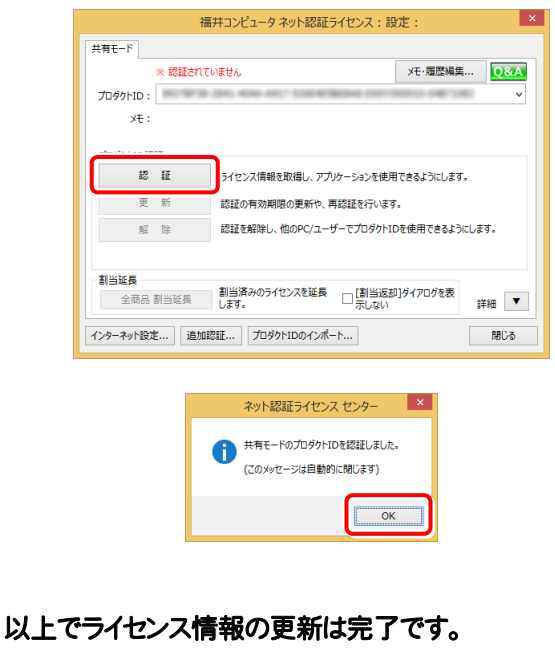

おけてプログラムのアップデート、またはバージョンアップ をおこなってください。

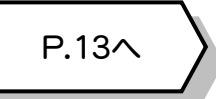

#### ネット認証ライセンス(LAN) の更新 3

「ネット認証ライセンス(LAN)」をお使いの方は、以下の手順でライセンス情報を更新してください。 ※ ライセンス情報の更新時には、インターネットに接続された環境が必要です。

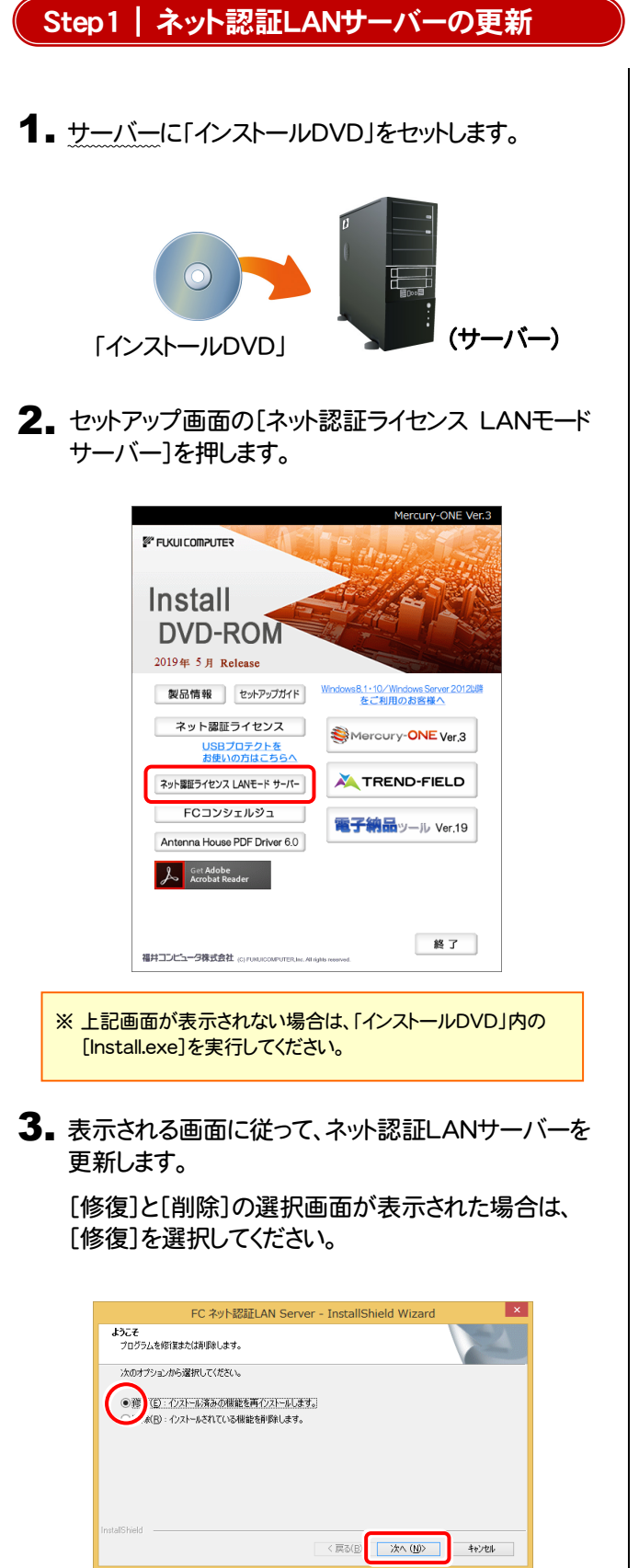

FC ネット認証LAN Server - InstallShield Wizard FC ネット認証LAN サーバーを停止します。<br>よろしいですか ? (接続しているユーザーがいないか確認してください。) 【 はい(Y) 】 いいえ(N)

※ 表示される画面は、異なる場合があります。

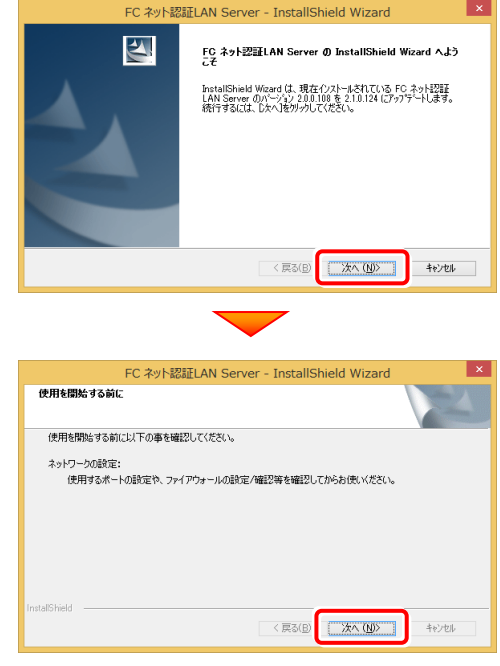

4. [FC ネット認証LAN サービスコントローラ をすぐに 起動する]にチェックボックスが表示された場合は、 「オン」にして、[完了]を押します。

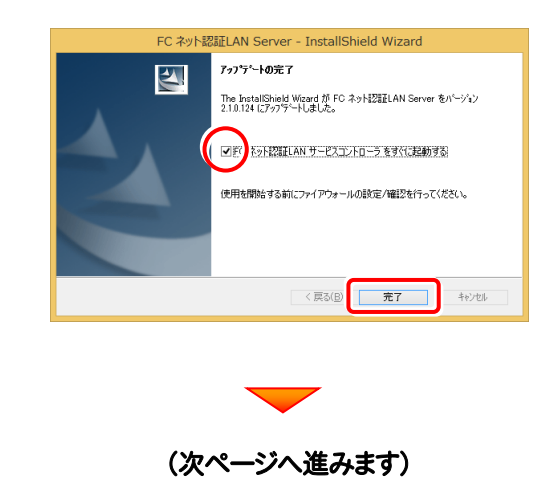

![](_page_6_Picture_1.jpeg)

※ 上記画面が表示されていない場合は、

Windows10 : スタートメニュー

Windows8.1 : スタート画面の「アプリ画面」

Windows7 : スタートメニューの[すべてのプログラム]

から、[FC ネット認証LAN Server]-[FC ネット認証LAN サービスコントローラ]を起動してください。

#### 2. [更新]を押します。

![](_page_6_Picture_132.jpeg)

3. ライセンス情報が更新されたことを確認し、[閉じる]を 押します。

![](_page_6_Picture_133.jpeg)

#### 以上でライセンス情報の更新は完了です。

続けてプログラムのアップデート、またはバージョンアップ をおこなってください。

![](_page_6_Picture_13.jpeg)

![](_page_7_Picture_1.jpeg)

「USBプロテクト【SNS-W】」をお使いの方は、以下の手順でライセンス情報を書き換えてください。

Step1 | プロテクトの書き換え **1.** コンピューターに、書き換えを行う USBプロテクトを、 1つだけ装着します。 **※ 1つだけ 2.** 「プロテクト書換CD」を、コンピューターにセットします。  $\blacksquare$ (プロテクト書換CD) 3. プロテクトを選択する画面が表示された場合は、 「SNS-Wタイプ」をクリックします。 福井コンピュータ プロテクト更新 プロテクトの更新を実行します。プロテクトのタイプを選択してください。 .<br>NS-I AN-3 キャンセル ※ 表示される画面は異なる場合があります。

※ 上記画面が表示されない場合は、「プロテクト書換CD」内の [Install.exe]を実行してください。

4. [SNS-W]にチェックが入っている事を確認して、 [実行]ボタンを押します。

![](_page_7_Figure_6.jpeg)

- ※複数のUSBプロテクトをお持ちの場合は、 プロテクトを付け替えてから、同手順を繰り返します。 必ず1つずつ書き換えてください。
- 5. 正常終了したら[終了]ボタンを押して画面を閉じます。

![](_page_7_Picture_9.jpeg)

以上でUSBプロテクトの書き換えは完了です。 続けてプログラムのアップデート、またはバージョンアップ をおこなってください。

![](_page_7_Picture_195.jpeg)

## 5 USBプロテクト 【SNS-LAN-X】 の書き換え

「USBプロテクト【SNS-LAN-X】」をお使いの方は、以下の手順でライセンス情報を書き換えてください。

![](_page_8_Picture_3.jpeg)

2. [SNS-LAN-Xサーバー]ボタンを押します。

P.13へ

**TREND Se** 

終了]

 $\frac{1}{2}$ 

SNS-LAN-X  $\overline{y}$  - $\overline{y}$  -

# 6 プロテクト Q&A Q.1 本ット認証ライセンスの操作が知りたいのですが、どこかに資料はありますか?

## A.1 ネット認証ライセンスの Q&A をご覧になってください。

ネット認証ライセンスの設定画面から、ネット認証ライセンスの Q&A を開くことができます。 Q&A には、ネット認証ライセンスの機能や、お問い合わせのあった内容について記載されています。

#### 開き方

1 画面右下のタスクバーの通知領域に表示される「ネット認証 ライセンスセンター」のアイコンをクリックして、ネット認証ライ センスの設定画面を開きます。

![](_page_9_Picture_6.jpeg)

2. ネット認証ライセンスの設定画面が表示されます。 [Q&A]ボタンを押します。

#### ネット認証ライセンスの Q&A が開きます。

![](_page_9_Picture_94.jpeg)

または

![](_page_9_Picture_95.jpeg)

![](_page_10_Picture_1.jpeg)

 $\left[\mathbf{Q.2}\right]$  プログラムの起動時に、「プロテクト設定」の画面が表示されて起動できません。 どうすればいいのでしょうか?

![](_page_10_Picture_3.jpeg)

▲ 2 お使いのプロテクトを選択し、[OK]ボタンを押してください。

![](_page_10_Picture_189.jpeg)

![](_page_10_Picture_190.jpeg)

【SNS-LAN-X】を使用する場合は、[サーバー名]に【SNS-LAN-X】を装着した サーバーのコンピューター名を入力してください。 また[ポート番号]には、サーバーの「SNS-LAN-X サービスコントロール」の[オプシ ョン]で設定されたポート番号を入力してください。(11ページを参照)

![](_page_11_Figure_1.jpeg)

- [動作ログ]には、アプリケーションの動作状況が記録されます。使用するには、
- 1.[ログの出力]チェックボックスをオンにし、[パス]にログファイルの出力先フォルダーを設定します。
- 2.「FC ネット認証ライセンスLANモード サービスコントロール」のサービスの開始時に、ログの取得が開始されます。
- 3. サービスの停止時に、ログファイルが保存されます。ファイル名は、ネット認証LAN動作ログ(日時).log です。
- [使用状況ログ]には、「何時何分の」「ライセンスの空き状況」が記録されます。使用するには、
- 1. [ログの出力]チェックボックスをオンにし、[パス]にログファイルの出力先フォルダーを設定します([間隔]と[最大履歴数]は適宜に設定)。
- 2.「FC ネット認証ライセンスLANモード サービスコントロール」が表示されている状態で、ログの取得が開始されます。
- 3.「FC ネット認証ライセンスLANモード サービスコントロール」を閉じると、ログファイルが保存されます。
- 4.再度「FC ネット認証ライセンスLANモード サービスコントロール」を起動すると、前のログファイルは別ファイル(ログファイル名+日付)で残さ れ、新たなログの取得が開始されます。
- ネット認証の「占有」と「LAN」を併用した場合、「占有」のライセンスが優先して使用されます。

![](_page_12_Picture_1.jpeg)

## Q.4 USBプロテクト[SNS-LAN-X]のライセンス管理について教えてください。

## A.4 ライセンス管理用のサーバーにインストールされる、 「FC SNS-LAN-X サービスコントロール」で管理します。

「FC SNS-LAN-X サービスコントロール」は、「USBプロテクト【SNS-LAN-X】」のライセンス情報の確認や、サービスの開始 や停止をおこなうことができます。

- ― 起動方法 ―
- Windows10 の場合 : Windowsのスタートメニュー
- Windows8.1 の場合 : Windowsのスタート画面の「アプリ画面」
- Windows7 の場合 : Windowsのスタートメニューの「すべてのプログラム」

から、[FC SNS-LAN-X Server]-[FC SNS-LAN-Xサービスコントローラ]を実行してください。

![](_page_12_Figure_10.jpeg)

- [ポート番号]の初期値は「5093」です。接続に問題がある場合のみ、変更してください。変更した場合は、プログラム側の プロテクト設定のポート番号も合わせる必要があります。
- [使用状況ログ]には、「何時何分の」「ライセンスの空き状況」が記録されます。使用するには、
	- 1. [ログの出力]チェックボックスをオンにし、[パス]にログファイルの出力先を設定。([間隔]と[最大履歴数]は適宜に設定)
	- 2. 「FC SNS-LAN-X サービスコントロール」が表示されている状態で、ログの取得が開始されます。
	- 3. 「FC SNS-LAN-X サービスコントロール」を閉じると、ログファイルが保存されます。
	- 4. 再度「FC SNS-LAN-X サービスコントロール」を起動すると、前のログファイルは別ファイル(ログファイル名+日付)で 残され、新たなログの取得が開始されます。
- USBローカルとLANのプロテクトの2種類を併用した場合、USBローカルのライセンスが優先して使用されます。

![](_page_13_Picture_1.jpeg)

- ・ ご利用の製品に関する、最新の情報をお知らせいたします。
- ・ ご利用の地域でおこなわれる、イベントやセミナーの情報をお知らせいたします。
- ・ ソフトウェアをアップデート(最新の状態に更新)することができます。

![](_page_13_Figure_5.jpeg)

![](_page_13_Figure_6.jpeg)

## Mercury-ONE を バージョンアップします

バージョンアップ時には、プロテクトの更新または書き換えの後に、 最新プログラムにバージョンアップします。

またフリーフォーマットの追加も必要です。

各ページを参照して、プログラムのバージョンアップをおこなってくだ さい。

- 1. インストール方法を確認します ................................................... 14
- 2. 「スタンドアロン」 の バージョンアップ手順 ......................... 15
- 3. 「サーバークライアント (共同編集あり)」の バージョンアップ手順 ......................... 18
- 4. 「サーバークライアント (共同編集なし)」 の バージョンアップ手順 ......................... 24
- 5. フリーフォーマットを追加します ................................................... 29

## インストール方法を確認します

Mercury-ONE のインストール方法には、以下の3種類があります。 現在ご使用中のインストール方法に合わせて、プログラムをバージョンアップしてください。

スタンドアロン

![](_page_15_Picture_4.jpeg)

### サーバークライアント (共同編集あり)

![](_page_15_Figure_6.jpeg)

### サーバークライアント (共同編集なし)

![](_page_15_Figure_8.jpeg)

## 2 「スタンドアロン」の バージョンアップ手順

「スタンドアロン」 で使用中の Mercury-ONE をバージョンアップします。

- 1. コンピューターに、「インストールDVD」をセットします。 **SE FIKULOMPLITES** 「インストールDVD」 2. セットアップ画面の[Mercury-ONE]ボタンを 押します。 Mercury-ONE Ver.3 FUKUI COMPUTER Install DVD-ROM  $2019$ 年 5月 Release 《戻る 製品情報 セットアップガイド ネット認証ライセンス Mercury-ONE Ver.3 <u>USBプロテクトを</u><br>お使いの方はこちらへ ネット認証ライセンス LANモード サーバー TREND-FIELD FCコンシェルジュ 電子納品ッール Ver.19 Mercury-ONE Ver.3 セットアップ (スタンドアロン バージョンアップインストール) Antenna House PDF Driver 6.0 Mercury-ONE **A** Get Adobe Mercury-ONE Ver.3 セットアップへようこそ 終了 このプログラムは、Mercury-ONE Ver.3をコンピューターにインストールします。このセット<br>アッププログラムを実行する前に、すべてのWindowsプログラムを終了することを推奨しま 福井コンピュータ株式会社 (C) FURUICOMPUTE ※ 上記画面が表示されない場合は、「インストールDVD」内の [Install.exe]を実行してください。 「スタンドアロン]タブを選択します。 Mercury-ONE Ver. < 戻る(B)  $\sqrt{\mathcal{R}\wedge(N)}$  > FUKUI COMPUTER Mercury-ONE <sub>Ver</sub>3 (次ページへ続きます) サーバークライアント サーバークライアント<br>(共同編集あり) (共同編集なし) スタンドアロン 1台のパソコンでMercury-ONEがご利用できます。 Mercury-ONEを、①からインストールして下さい。 1 Mercury-ONE Ver.3 終了
- - [① Mercury-ONE]ボタンを押します。

![](_page_16_Picture_6.jpeg)

#### 3. 表示される画面に従って、インストールを進めます。

Mercury-ONE

閉じる

#### [ソフトウェア使用許諾契約の全条項に同意します]を選 択します。

![](_page_17_Picture_2.jpeg)

#### 内容を確認して、[次へ]を押します。

![](_page_17_Picture_4.jpeg)

コンピューターの時計、使用するプロテクト(「プロテクト」 タイプ)を確認します。必要があれば、変更してください。

#### 設定を終えたら、[次へ]を押します。

![](_page_17_Picture_284.jpeg)

「プロテクト」タイプの初期値 は、以前のバージョンで使用していた プロテクトです。

他のプロテクトに変更された場合は、「「プロテクト」タイプを変更す る]ボタンから表示されるダイアログで、使用するプロテクトを選択し て下さい。

![](_page_17_Picture_285.jpeg)

#### 【 ネット認証 】

- ・ [占有] : ネット認証ライセンス(占有)の場合に選択します。
- [LAN] (※1): ネット認証ライセンス(LAN)の場合に選 択します。
- [占有 + LAN] (※1): ネット認証ライセンス(占有)とネ ット認証ライセンス(LAN)を併用する場合に選択します。
- [共有] : ネット認証ライセンス(共有)の場合に選択します。 (※1) LANの場合は、「FCネット認証LAN Server」を

インストールしたサーバー名の入力が必要です。

#### 【 SNS 】

- [USBローカル]: USBプロテクト [SNS-W] の場合に選 択します。
- [LAN] (※2): USBプロテクト [SNS-LAN-X] の場合 に選択します。
- [USBローカル + LAN] (※2):USBプロテクト[SNS-W] と 【SNS-LAN-X】 を併用する場合に選択します。

(※2) LANの場合は、【SNS-LAN-X】 を装着している サーバー名の入力が必要です。

(次ページへ続きます)

![](_page_18_Picture_1.jpeg)

![](_page_18_Picture_2.jpeg)

 $\overline{\phantom{0}}$ 

インストールが終わったら、[ウイルスセキュリティソフトの誤 認識について]を確認してください。

確認を終えたら、[閉じる]を押します。

再起動が必要な場合は、再起動してください。

![](_page_18_Picture_110.jpeg)

#### ウイルスセキュリティソフトの誤認識について

ウイルスセキュリティソフトの誤認識により、Mercury-ONE が正常 に動作しない場合があります。

誤認識を防ぐためには、セキュリティソフト側で「検出の除外」を設 定する必要がある場合があります。

「検出の除外」の設定手順については、[ウイルスセキュリティソフト の誤認識について]ボタンから表示される資料を参考にしてくださ い。

バージョンアップ時には、最後に 「フリーフォーマットの追加」 を おこないます。

![](_page_18_Picture_13.jpeg)

Mercury-ONE のバージョンアップ手順 「サーバークライアント(共同編集あり)」

![](_page_19_Picture_1.jpeg)

「サーバークライアント (共同編集あり)」 で使用中の Mercury-ONE をバージョンアップします。 まずサーバーで 「Step1 | Mercury-ONE サーバーのバージョンアップ」 をおこないます。 次にクライアントで 「Step2 | Mercury-ONE クライアントのバージョンアップ」 をおこないます。

### まず、サーバーをバージョンアップします

![](_page_19_Figure_4.jpeg)

![](_page_19_Picture_5.jpeg)

[② Mercury-ONE サーバーインストール]ボタンを 押します。

![](_page_19_Picture_7.jpeg)

インストール環境の確認画面が表示されます。 3. すべての項目を確認してチェックしてから、[次へ]ボタ ンを押します。

![](_page_20_Picture_70.jpeg)

#### 表示される画面に従って、インストールを進めます。

![](_page_20_Picture_4.jpeg)

「ソフトウェア使用許諾契約の全条項に同意します]を 選択します。

![](_page_20_Picture_71.jpeg)

#### [セットアップ開始]を押します。 プログラムのインストールが開始されます。

![](_page_20_Picture_9.jpeg)

![](_page_20_Picture_10.jpeg)

![](_page_21_Picture_1.jpeg)

#### ウイルスセキュリティソフトの誤認識について

ウイルスセキュリティソフトの誤認識により、Mercury-ONE が正常 に動作しない場合があります。

ま認識を防ぐためには、セキュリティソフト側で「検出の除外」を設 定する必要がある場合があります。

「検出の除外」の設定手順については、[ウイルスセキュリティソフト の誤認識について]ボタンから表示される資料を参考にしてくださ い。

![](_page_21_Picture_6.jpeg)

サーバーのバージョンアップは完了です。

続けてクライアントコンピューターのバージョン アップをおこないます。

(次ページ「Step2」へ進みます)

### 次に、クライアントをバージョンアップします

Step2 | Mercury-ONE クライアントのバージョンアップ

1. クライアントからエクスプローラーでサーバーを参照 して、サーバーインストール先のフォルダーにある、 「MO-Loader.exe」を実行します。

![](_page_22_Picture_4.jpeg)

2. インストール環境の確認画面が表示されます。

![](_page_22_Picture_6.jpeg)

3. 表示される画面に従って、インストールを進めます。

![](_page_23_Picture_2.jpeg)

#### [ソフトウェア使用許諾契約の全条項に同意します]を 選択します。

![](_page_23_Picture_4.jpeg)

#### 内容を確認して、[次へ]を押します。

![](_page_23_Picture_289.jpeg)

![](_page_23_Picture_7.jpeg)

![](_page_23_Picture_290.jpeg)

#### 「プロテクト」タイプの初期値 は、以前のバージョンで使用していた プロテクトです。

他のプロテクトに変更された場合は、[「プロテクト」タイプを変更す る]ボタンから表示されるダイアログで、使用するプロテクトを選択し て下さい。

![](_page_23_Picture_291.jpeg)

#### 【 ネット認証 】

- ・ [占有] : ネット認証ライセンス(占有)の場合に選択します。
- ・ [LAN] (※1) : ネット認証ライセンス(LAN)の場合に選 択します。
- [占有 + LAN] (※1) : ネット認証ライセンス(占有)とネ ット認証ライセンス(LAN)を併用する場合に選択します。
- [共有] : ネット認証ライセンス(共有)の場合に選択します。 (※1) LANの場合は、「FCネット認証LAN Server」を インストールしたサーバー名を入力してください。

#### 【 SNS 】

- [USBローカル]: USBプロテクト [SNS-W] の場合に選 択します。
- [LAN] (※2): USBプロテクト [SNS-LAN-X] の場合 に選択します。
- ・ [USBローカル + LAN] (※2):USBプロテクト【SNS-W】 と 【SNS-LAN-X】 を併用する場合に選択します。
- (※2) LANの場合は、【SNS-LAN-X】 を装着している サーバー名を入力してください。

![](_page_23_Picture_22.jpeg)

![](_page_24_Picture_1.jpeg)

![](_page_24_Picture_114.jpeg)

 $\overline{\phantom{0}}$ 

#### 内容を確認して、[セットアップ開始]を押します。 プログラムのインストールが開始されます。

![](_page_24_Picture_5.jpeg)

サーバー名を確認して次へ進みます。 インストールが終わったら、[ウイルスセキュリティソフトの誤 認識について]を確認してください。

確認を終えたら、[閉じる]を押します。

再起動が必要な場合は、再起動してください。

![](_page_24_Picture_115.jpeg)

![](_page_24_Picture_116.jpeg)

![](_page_24_Picture_117.jpeg)

![](_page_24_Picture_12.jpeg)

Mercury-ONE のバージョンアップ手順 「サーバークライアント (共同編集なし)」

![](_page_25_Picture_1.jpeg)

「サーバークライアント (共同編集なし)」 で使用中の Mercury-ONE をバージョンアップします。 まずサーバーで 「Step1 | Mercury-ONE サーバーのバージョンアップ」 をおこないます。 次にクライアントで 「Step2 | Mercury-ONE クライアントのバージョンアップ」 をおこないます。

### まず、サーバーをバージョンアップします

![](_page_25_Picture_4.jpeg)

![](_page_25_Picture_5.jpeg)

[サーバークライアント(共同編集なし)]タブを 選択します。

![](_page_25_Picture_7.jpeg)

ボタンを押します。

![](_page_25_Picture_9.jpeg)

#### 3. 表示される画面に従って、インストールを進めます。

![](_page_26_Picture_2.jpeg)

#### [ソフトウェア使用許諾契約の全条項に同意します]を 選択します。 ファインスターファインスターファインストリー 内容を確認して、[セットアップ開始]を押します。

![](_page_26_Picture_4.jpeg)

![](_page_26_Picture_78.jpeg)

![](_page_26_Picture_6.jpeg)

## プログラムのインストールが開始されます。

![](_page_26_Picture_8.jpeg)

![](_page_27_Picture_1.jpeg)

#### ウイルスセキュリティソフトの誤認識について

ウイルスセキュリティソフトの誤認識により、Mercury-ONE が正常 に動作しない場合があります。

ま認識を防ぐためには、セキュリティソフト側で「検出の除外」を設 定する必要がある場合があります。

「検出の除外」の設定手順については、[ウイルスセキュリティソフト の誤認識について]ボタンから表示される資料を参考にしてくださ い。

![](_page_27_Picture_6.jpeg)

サーバーのバージョンアップは完了です。

続けてクライアントコンピューターの バージョンアップをおこないます。 (次ページ「Step2」へ進みます)

### 次に、クライアントをバージョンアップします

Step2 | Mercury-ONE クライアントのバージョンアップ

1. クライアントからエクスプローラーでサーバーを参照 して、サーバーインストール先のフォルダーにある、 「MO-Loader.exe」を実行します。

![](_page_28_Picture_4.jpeg)

#### 2. 表示される画面に従って、インストールを進めます。

![](_page_28_Picture_6.jpeg)

![](_page_28_Picture_7.jpeg)

![](_page_29_Picture_1.jpeg)

内容を確認して、[セットアップ開始]を押します。 プログラムのインストールが開始されます。

![](_page_29_Picture_329.jpeg)

インストールが終わったら、[ウイルスセキュリティソフトの誤 認識について]を確認してください。

確認を終えたら、[閉じる]を押します。

再起動が必要な場合は、再起動してください。

![](_page_29_Picture_330.jpeg)

#### ウイルスセキュリティソフトの誤認識について

ウイルスセキュリティソフトの誤認識により、Mercury-ONE が正常 に動作しない場合があります。

誤認識を防ぐためには、セキュリティソフト側で「検出の除外」を設 定する必要がある場合があります。

「検出の除外」の設定手順については、[ウイルスセキュリティソフト の誤認識について]ボタンから表示される資料を参考にしてくださ

![](_page_29_Picture_331.jpeg)

![](_page_29_Picture_332.jpeg)

## 5 フリーフォーマットを追加します

プログラムのバージョンアップ時には、計算書・求積表フォーマットが追加されている場合があります。

#### 最後に、必ずフリーフォーマットの追加を実行してください。

※ サーバークライアント(共同編集あり)(共同編集なし)の場合は、いずれか1台のクライアントで「フリーフォーマットの追加」を おこなえばOKです。このときサーバーのフリーフォーマットが追加されます。

![](_page_30_Picture_5.jpeg)

### 以上で Mercury-ONE のバージョンアップは 完了です。